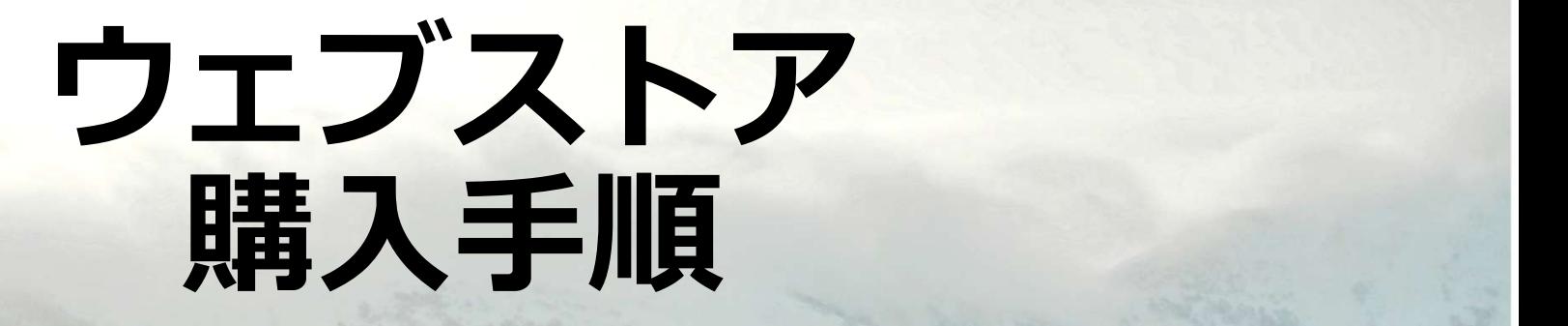

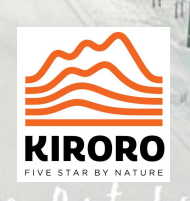

## Step 1- 「購入する」をクリック→<br>ウェブストアトップページへ<br>https://www.kiroro.co.jp/ja/lift\_price/ ワエフストアトップページへ

### https://www.kiroro.co.jp/ja/lift\_price/

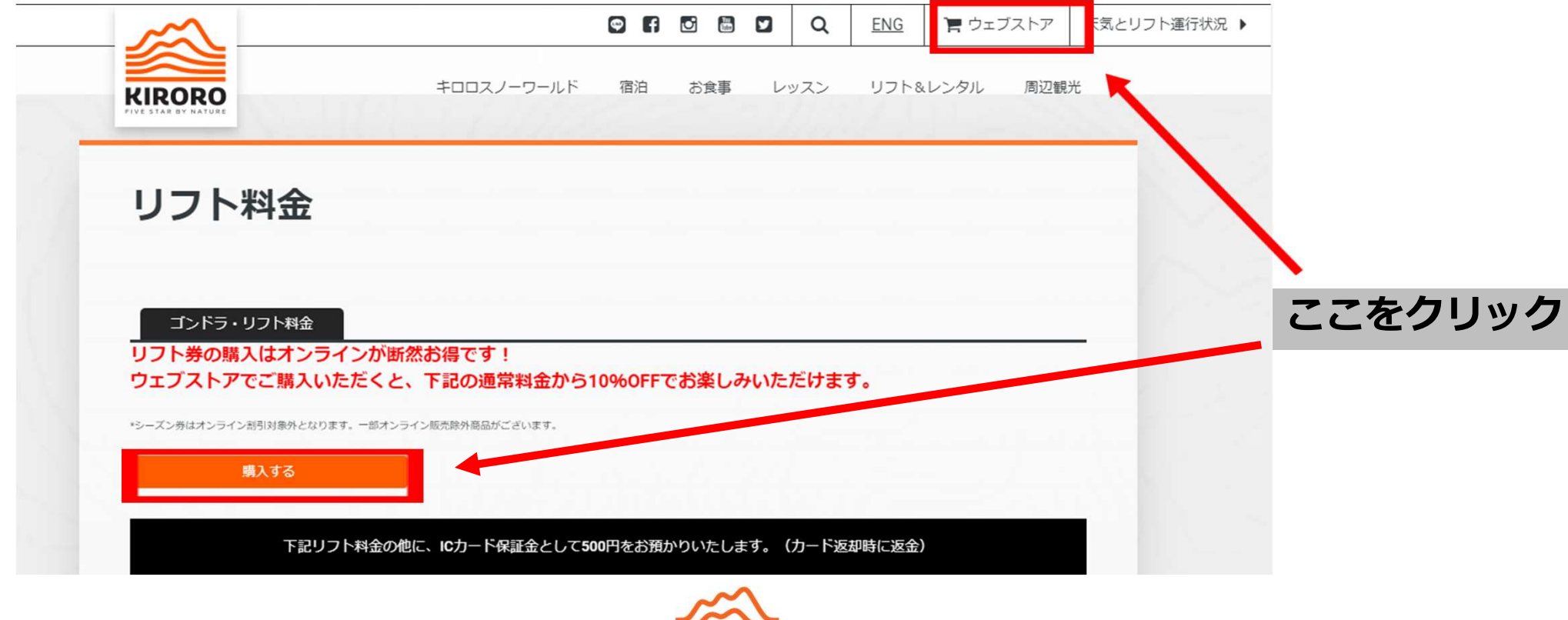

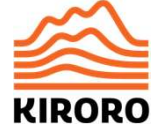

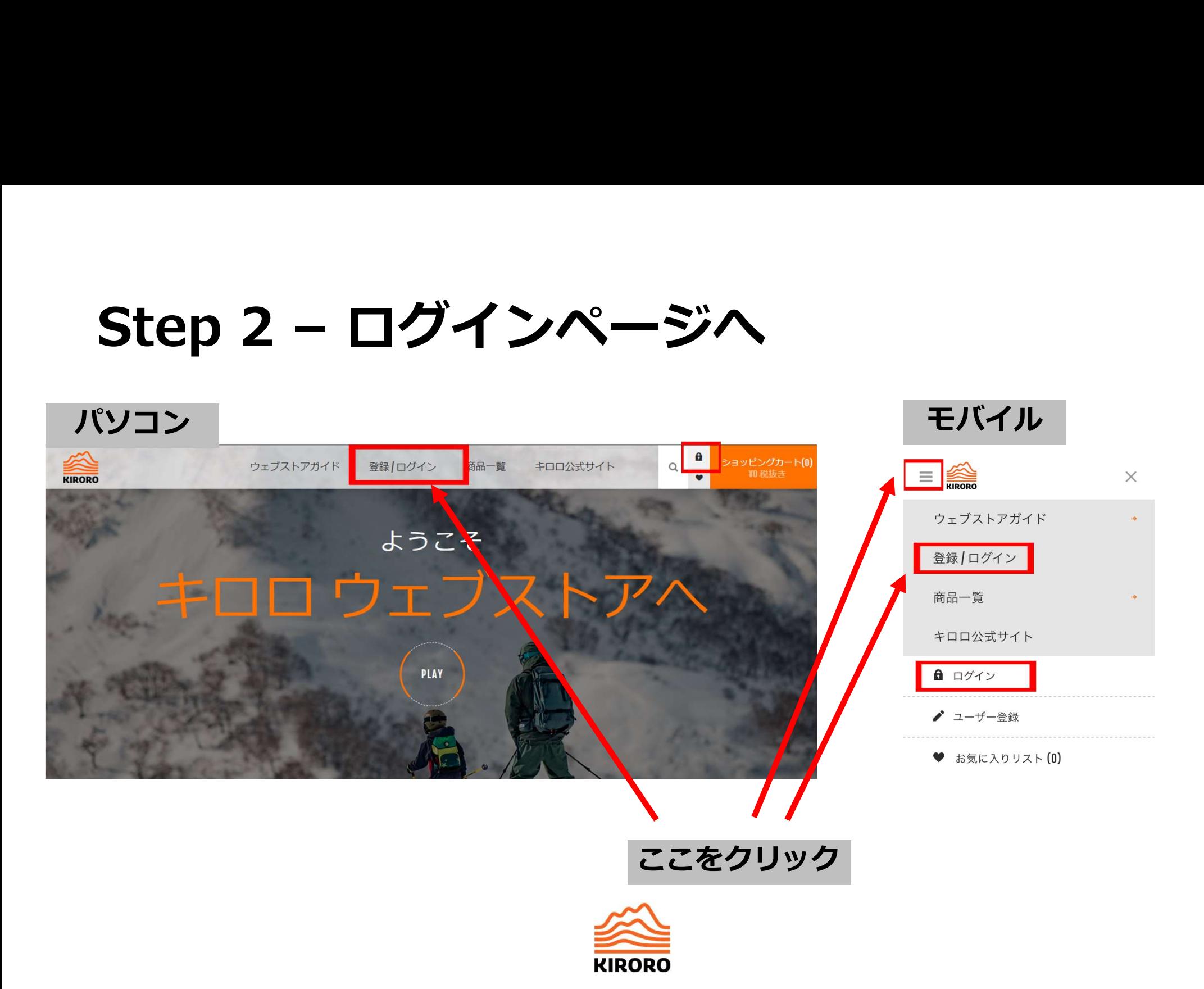

## **Step 3 – ログイン または 登録**<br>※初めてのお客様はユーザー登録が必要です。 ※初めてのお客様はユーザー登録が必要です。

### すぐにご購入されなくても、初めての方は |既に登録済みの方はこちらからログイン<br>ご登録(無料)を先にお済ませください。 して、お買い物へ。

初めてまたは旧ウェブストアのご利用がある方

ご利用の前にユーザー登録をお願いいたします。旧ウェブストアのご利 用があるお客様は、再登録が必要です。家族やグループで購入される場 合は代表者様のみのご登録で皆様の分のご購入が可能です。

ログイン EMAILアドレス: パスワード  $00000000000$ □ ログイン情報を記憶 パスワードを忘れた方は、こちら ログイン

ユーザー登録

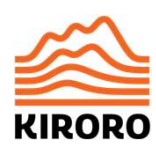

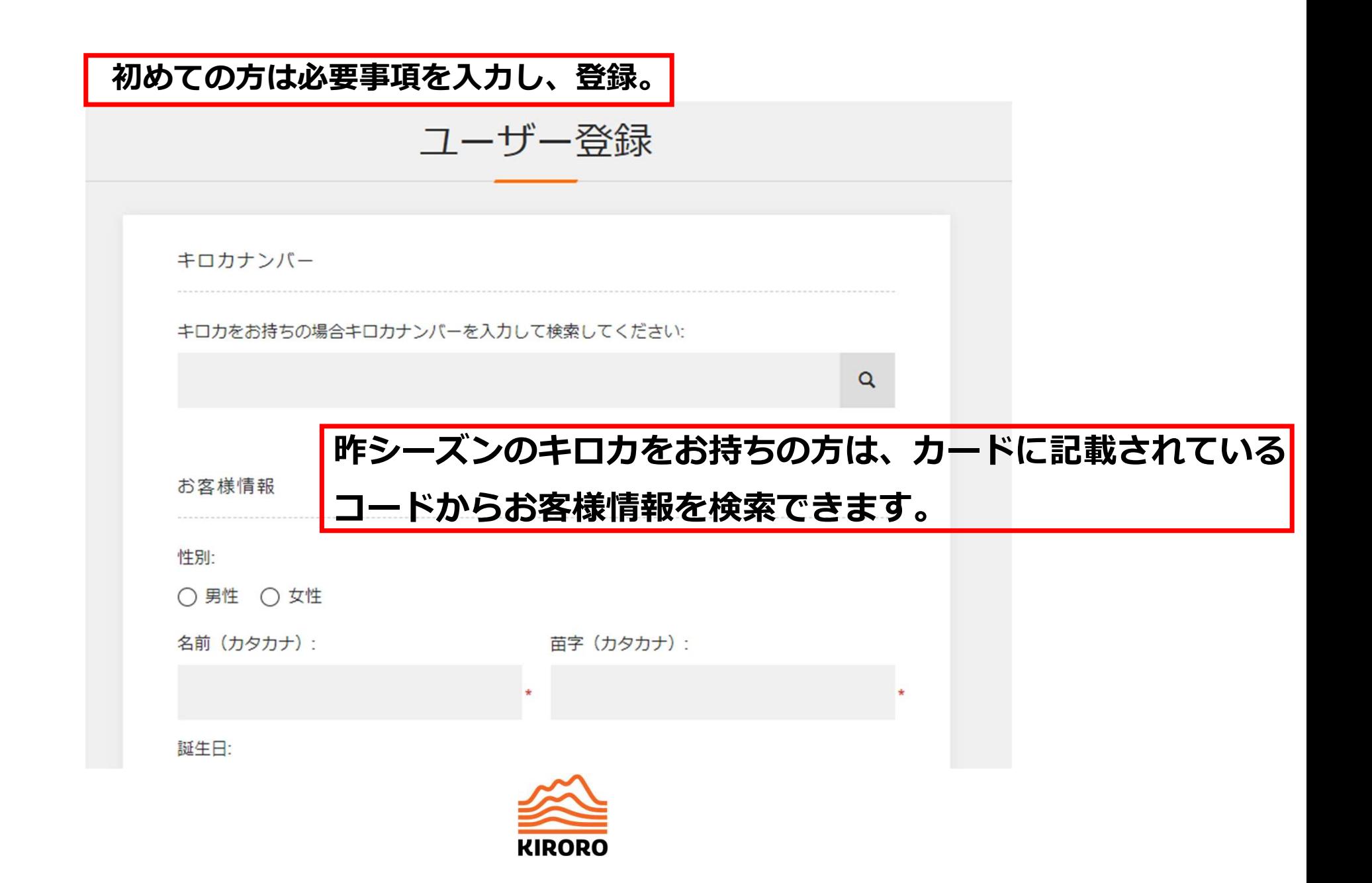

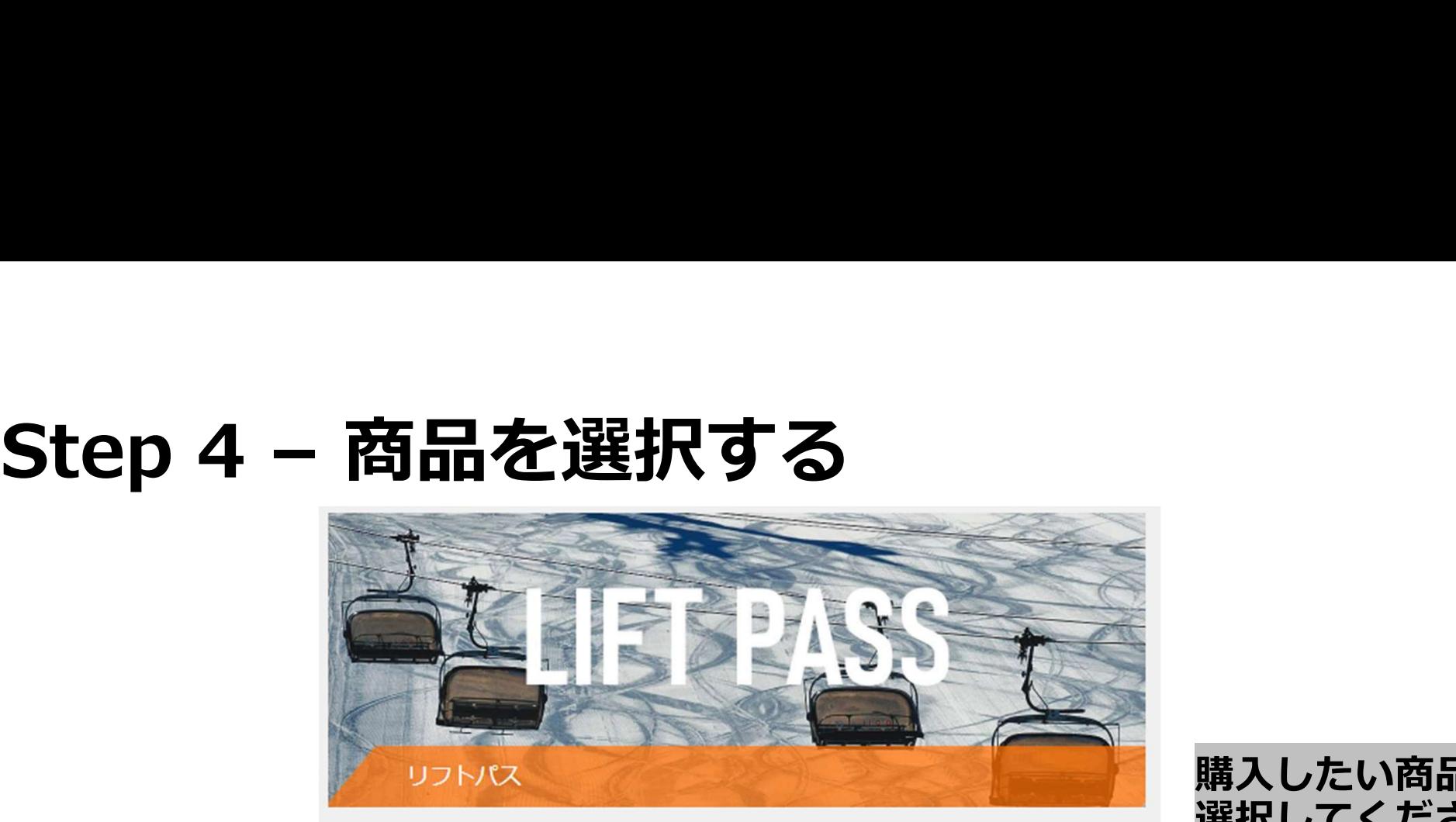

リフト運行時間や期間に関し、あらかじめ最新情報をご確認ください。 【運行リフトおよび運行時間】 【本日の天気とリフト運行状況】 【リフトパスの詳細はこちらから】

 $\cdots$ 

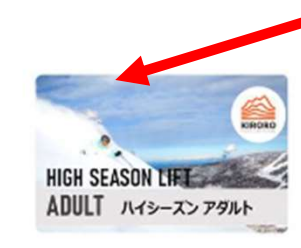

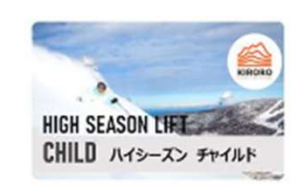

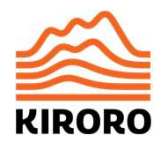

購入したい商品を、 選択してください。

 $6 - 4$ 

HIGH SEASON LIFE

SENIOR ハイシーズン シニア

# Step 5 – ご家族・ご友人を追加<br><sub>新しい方の情報を入力。<br>1. "他の人の分も購入する" ボタンをクリックして別の個人の情報を入力。<br>2. 個人の情報を入力後、"続ける" ボタンをクリックする。</sub> Step 5 - ご家族・ご友人を追加<br><sub>新しい方の情報を入力。</sub><br>1. "他の人の分も購入する" ボタンをクリックして別の個人の情報を入力。<br>2. 個人の情報を入力後、"続ける" ボタンをクリックする。<br>3. 登録された個人の名前がグループメンバーに表示されます。

新しい方の情報を入力。

**KIRORO** 

- 2. 個人の情報を入力後、"続ける" ボタンをクリックする。
- 

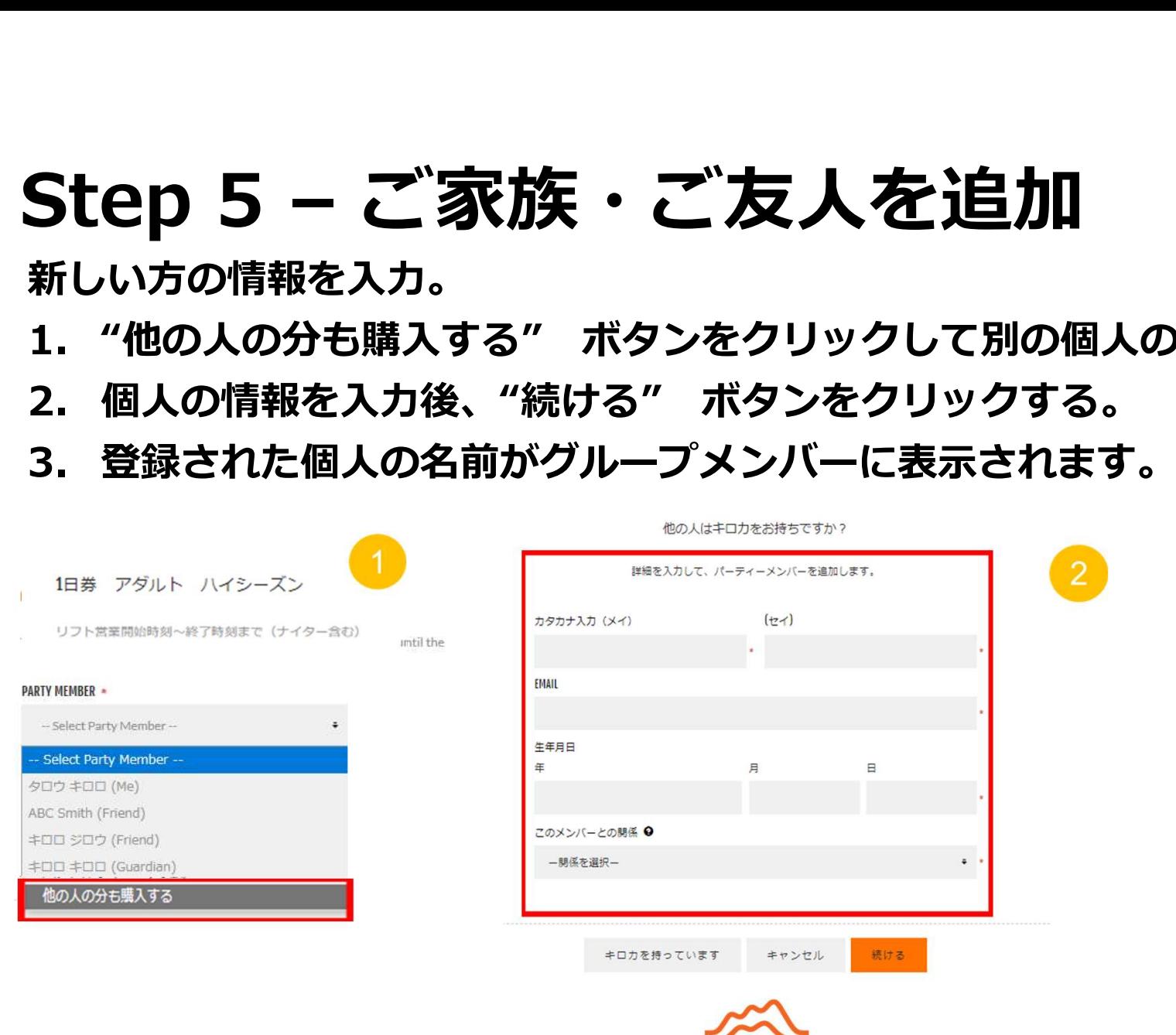

**Step 6 – カートに入れる**<br>.. <sub>使用する人を選択。<br><sub>※商品のカテゴリ (アダルト・シニア・ユース・チャイルド) の確認<br><sub>5お忘れなく!</sub></sub></sub> Step 6 - カートに入れる<br>1. 使用する人を選択。<br>※商品のカテゴリ (アダルト・シニア・ユース・チャイルド<br>もお忘れなく!<br>2. 数量選択。 ※商品のカテゴリ(アダルト・シニア・ユース・チャイルド)の確認 もお忘れなく! **Step 6 - カートに入れる**<br>1. 使用する人を選択。<br>※商品のカテゴリ(アダルト・シニア・ユース・<br>もお忘れなく!<br>2. 数量選択。<br>3. カートへ。<br><sub>■■■アダルト</sub>ルシェン ●

- 2. 数量選択。
- タロウ キロロ (Me) ABC Smith (Friend) キロロ ジロウ (Friend) キロロ キロロ (Guardian)

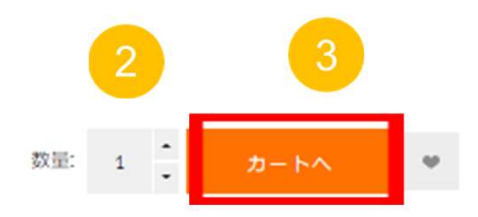

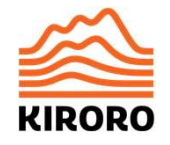

- Step 7 ショッピングカートで内容を確認<br>・「ショッピングカート」に進み、購入する商品とそれを使用する人が<br>エレいかどうか確認し、決済にお進みください。<br>・決済後は商品を使用する人やご利用日を変更できませんのでご注意ください。 • 「ショッピングカート」に進み、購入する商品とそれを使用する人が 正しいかどうか確認し、決済にお進みください。
- 決済後は商品を使用する人やご利用日を変更できませんのでご注意ください。

**KIRORO** 

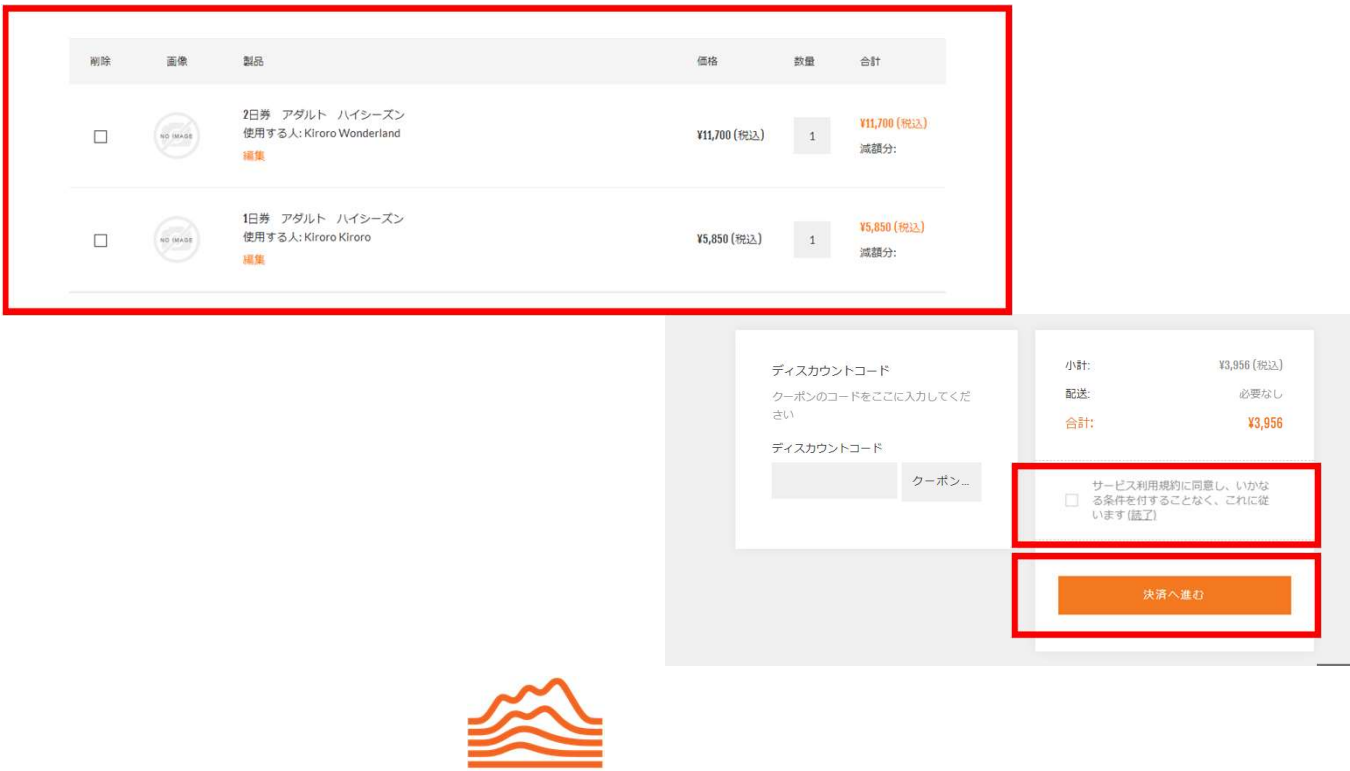

## Step 8 – ご注文内容を確認する<br>1. 商品を確認する。<br>2. 購入した商品を確認した後、「確認」 ボタンを押す。<br>2. 購入した商品を確認した後、「確認」 ボタンを押す。 Step 8 - ご注文内容を確認する<br>1. 商品を確認する。<br>2. 購入した商品を確認した後、「確認」 ボタンを押す。

- 
- 

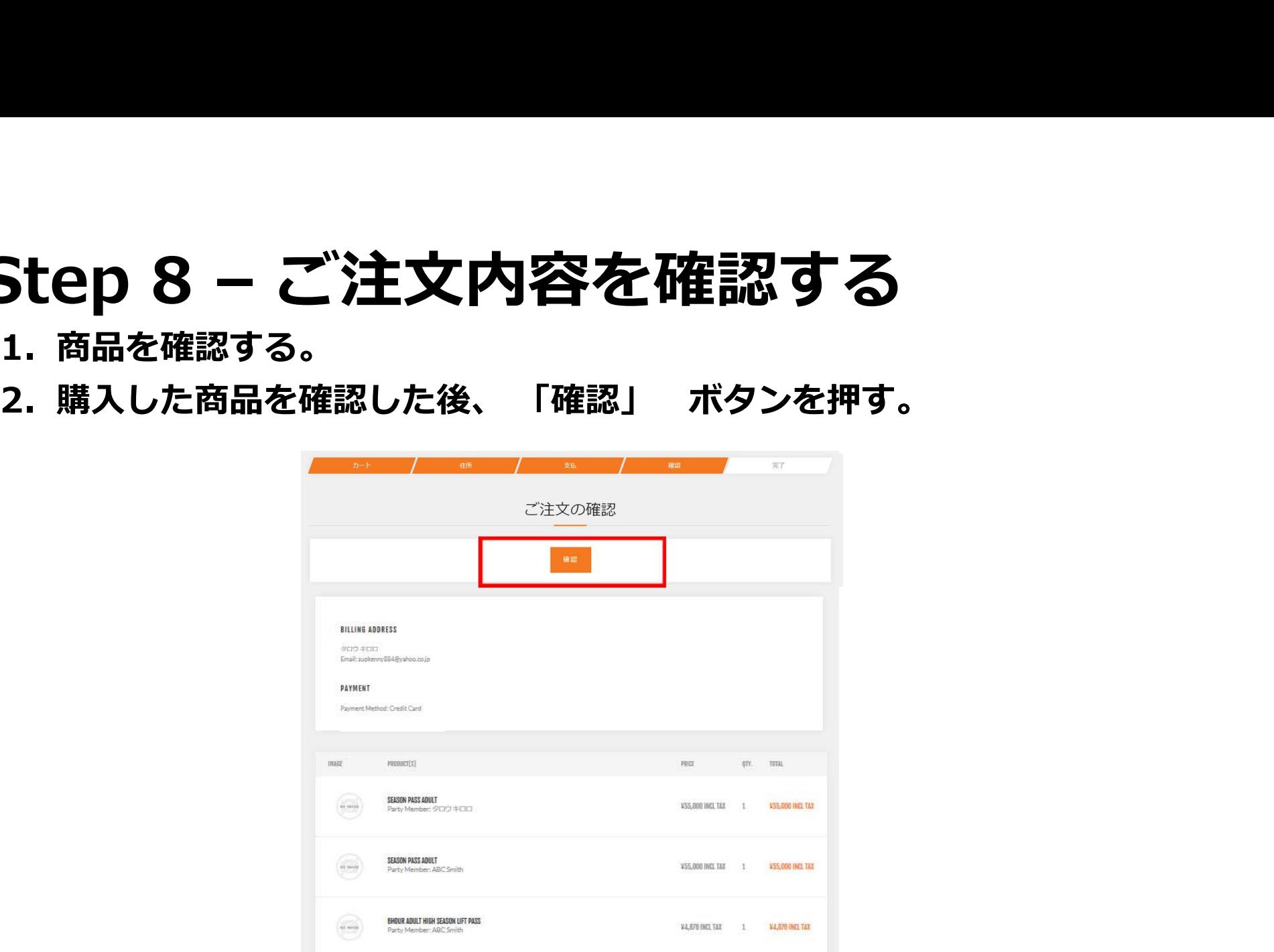

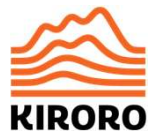

# Step 9 – クレジットカードでの決済。

### • 支払方法を選択し、それぞれ決済に進む。(クレジットカードのみ)

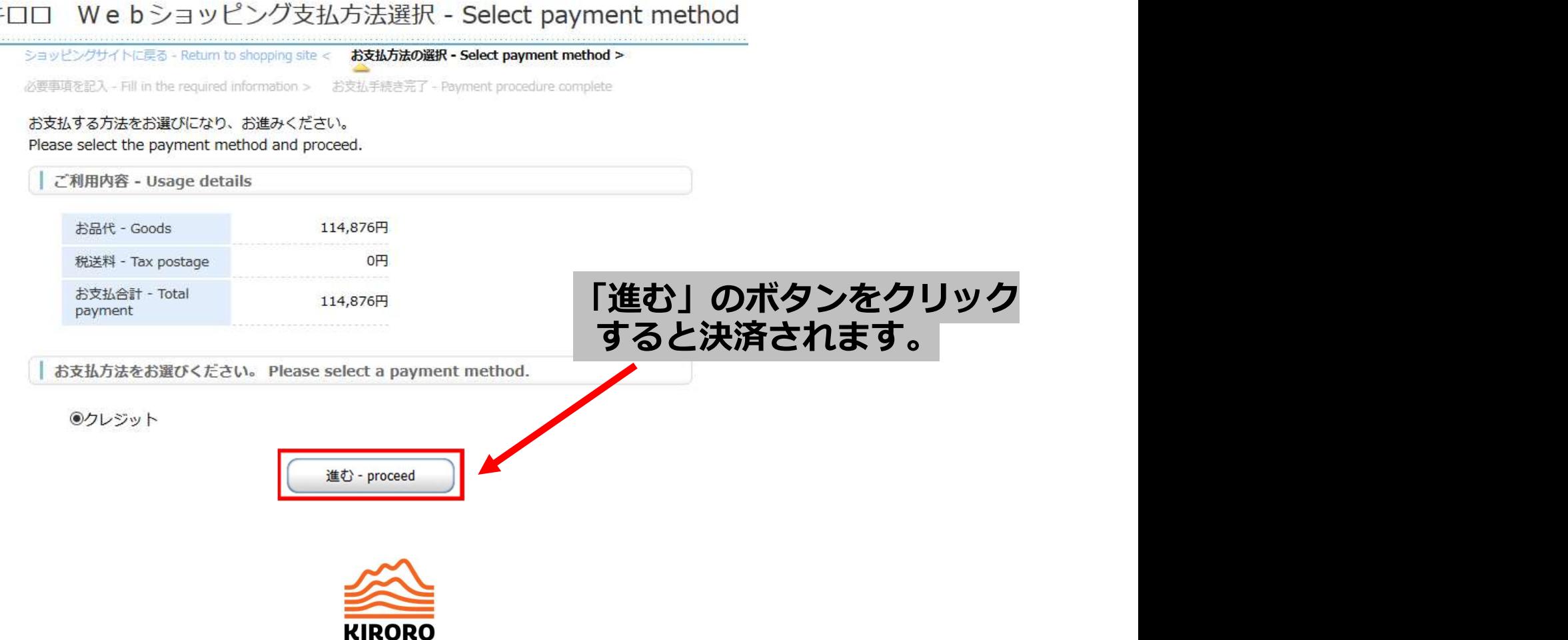

Step 10 – 購入のメールを確認する<br>・お客様のご登録メールアドレスに届く確認メールには、購入番号のバーコードが<br>記載されています。ご来場時に自動発券機で発券の際に必要となります。 • お客様のご登録メールアドレスに届く確認メールには、購入番号のバーコードが 記載されています。ご来場時に自動発券機で発券の際に必要となります。

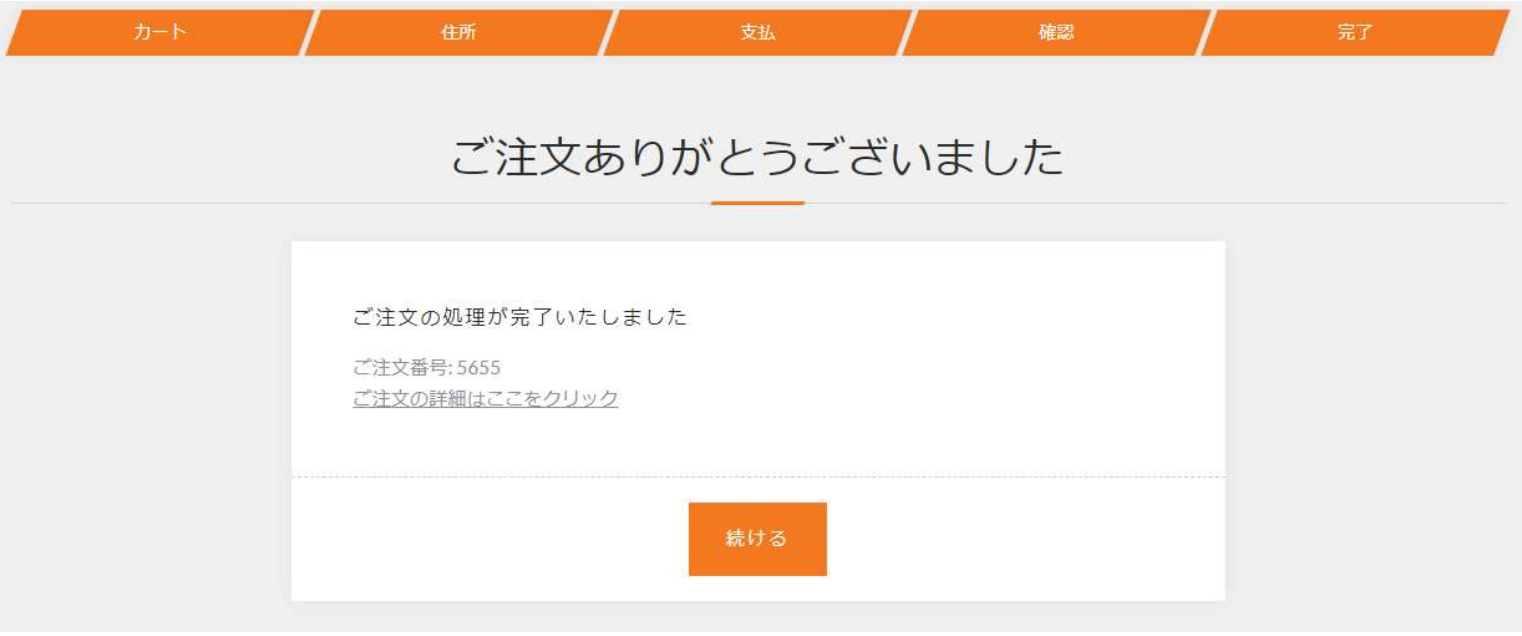

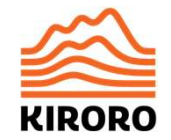

## Step 11 – 購入した商品の受け取り<br>(キロカ発券)<br><sub>既にキロカをお持ちの方は、お持ちのキロカ</sub> (Kiroca) に自動的にチャージ<br>されます、そのまきリフトまたは、しいタルショップへ (キロカ発券)

- 既にキロカをお持ちの方は、お持ちのキロカ(Kiroca)に自動的にチャージ されます。そのままリフトまたは、レンタルショップへ。
- 初めての方は、マウンテンセンターの自動発券機へ。メールで届いたバーコード をスキャンするとキロカが発券されます。
- 発券は1度のみでOKです。2回目以降のご来場の際は、同じキロカをそのまま お使いいただけます。

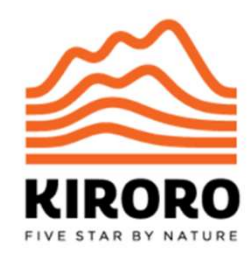

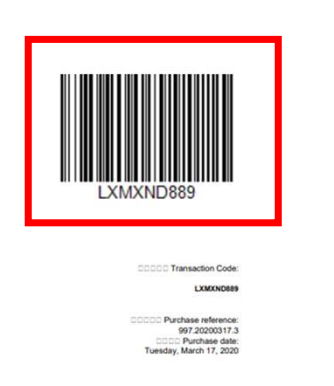

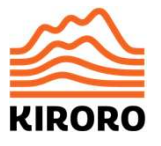

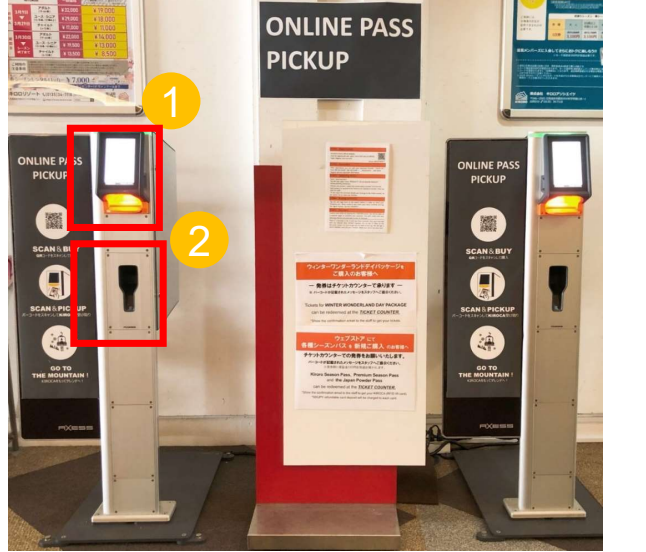

## キロカを左胸ポケットまたは 左袖に入れて、ゴンドラ・ リフトをお楽しみください。

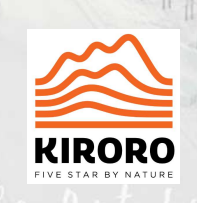